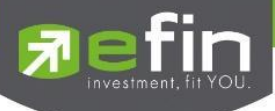

# **คู่มือการใช้งาน**

# **Mobile Application IR PLUS AGM ระบบเข้าร่วมประชุมใหญ่สามัญ สภาวิชาชีพบัญชี ผ่านทางอิเล็กทรอนิกส์ (E-AGM) (สมาชิกวิสามัญและสมทบ)**

**ONL-MN-001**

**Revision: 02**

**Effective Date: 24 February 2022**

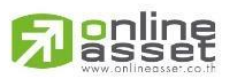

ระดับความลับ: ลับ ONL-MN-001 คู่มือการใช้งาน Mobile Application IR PLUS AGM – TH

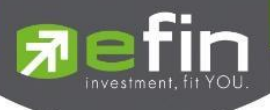

### **สารบัญ**

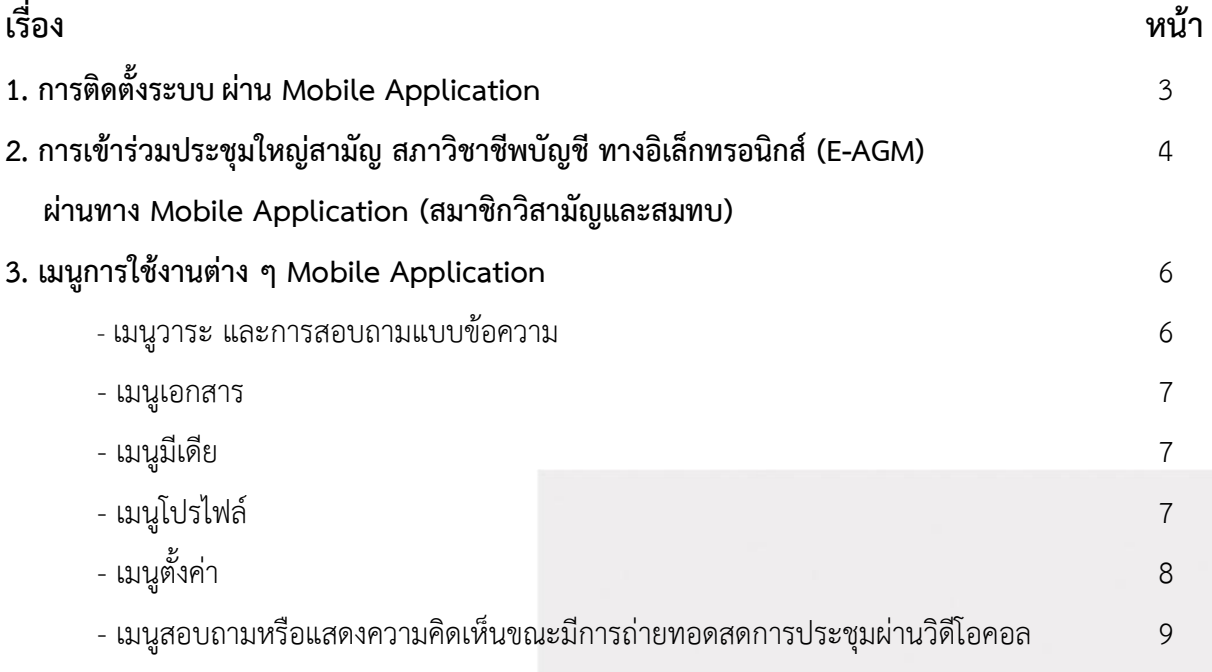

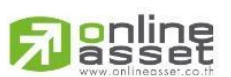

ระดับความลับ: ลับ ONL-MN-001 คู่มือการใช้งาน Mobile Application IR PLUS AGM – TH

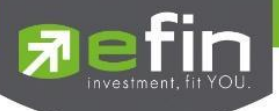

### **1.การติดตั้งระบบ Mobile Application**

สมาชิกสภาวิชาชีพบัญชีเฉพาะที่ได้แจ้งความประสงค์เข้าร่วมประชุมใหญ่สามัญ สภาวิชาชีพบัญชี ประจำปี 2566กับสภาวิชาชีพบัญชีระหว่างวันที่ 22 พฤษภาคม 2566ถึง 6 มิถุนายน 2566 เท่านั้นที่สามารถใช้งานระบบบริการ Mobile Application ได้ผ่านทาง Smart Phone ต่าง ๆ ซึ่งรองรับทั้งระบบ iOS (รองรับระบบปฏิบัติการ **iOS 14.5 ขึ้นไป** ) และ Android (รองรับระบบปฏิบัติการ **Android 8 ขึ้นไป** ) สามารถทำการติดตั้ง Application ผ่าน App Store หรือ Google Play Store ได้ทันที

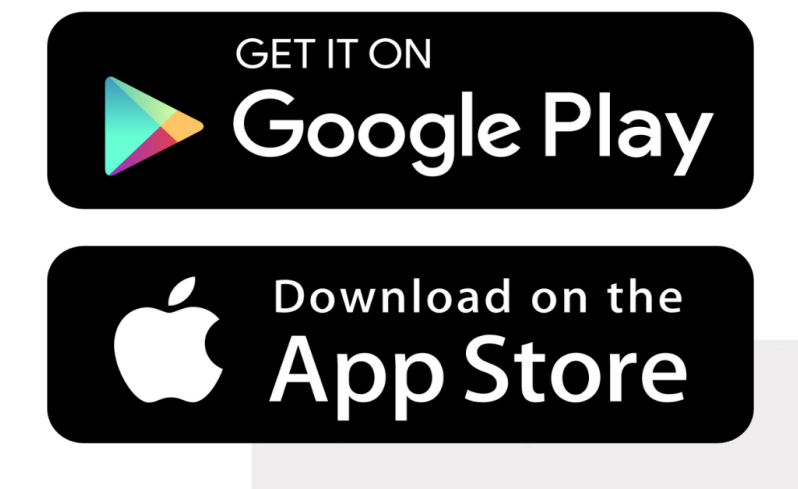

โดยการค้นหา Application ชื่อ **IR PLUS AGM**

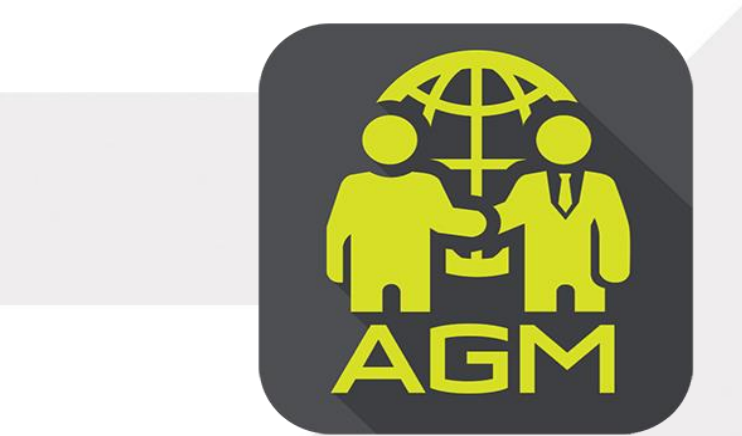

**IR PLUS AGM**

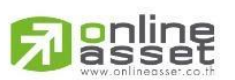

Page **3** of **13** ระดับความลับ: ลับ ONL-MN-001 คู่มือการใช้งาน Mobile Application IR PLUS AGM – TH

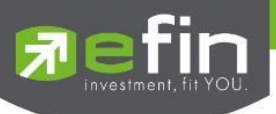

**2.การเข้าร่วมประชุมใหญ่สามัญสภาวิชาชีพบัญชีทางอิเล็กทรอนิกส์ (E-AGM) ผ่าน Mobile Application (สมาชิกวิสามัญและสมทบ)**

- **1) เปิดแอปพลิเคชัน เพื่อเข้าสู่ระบบ**
	- เลือก **"ประชุมสมาคม"**
	- เลือกหน่วยงานที่จะเข้าร่วมประชุม **"สภาวิชาชีพบัญชี"**
	- เลือก **"สมาชิกวิสามัญและสมาชิกสมทบ"**
	- Login ด้วยเบอร์โทรศัพท์ที่ให้ไว้กับสภาวิชาชีพบัญชี

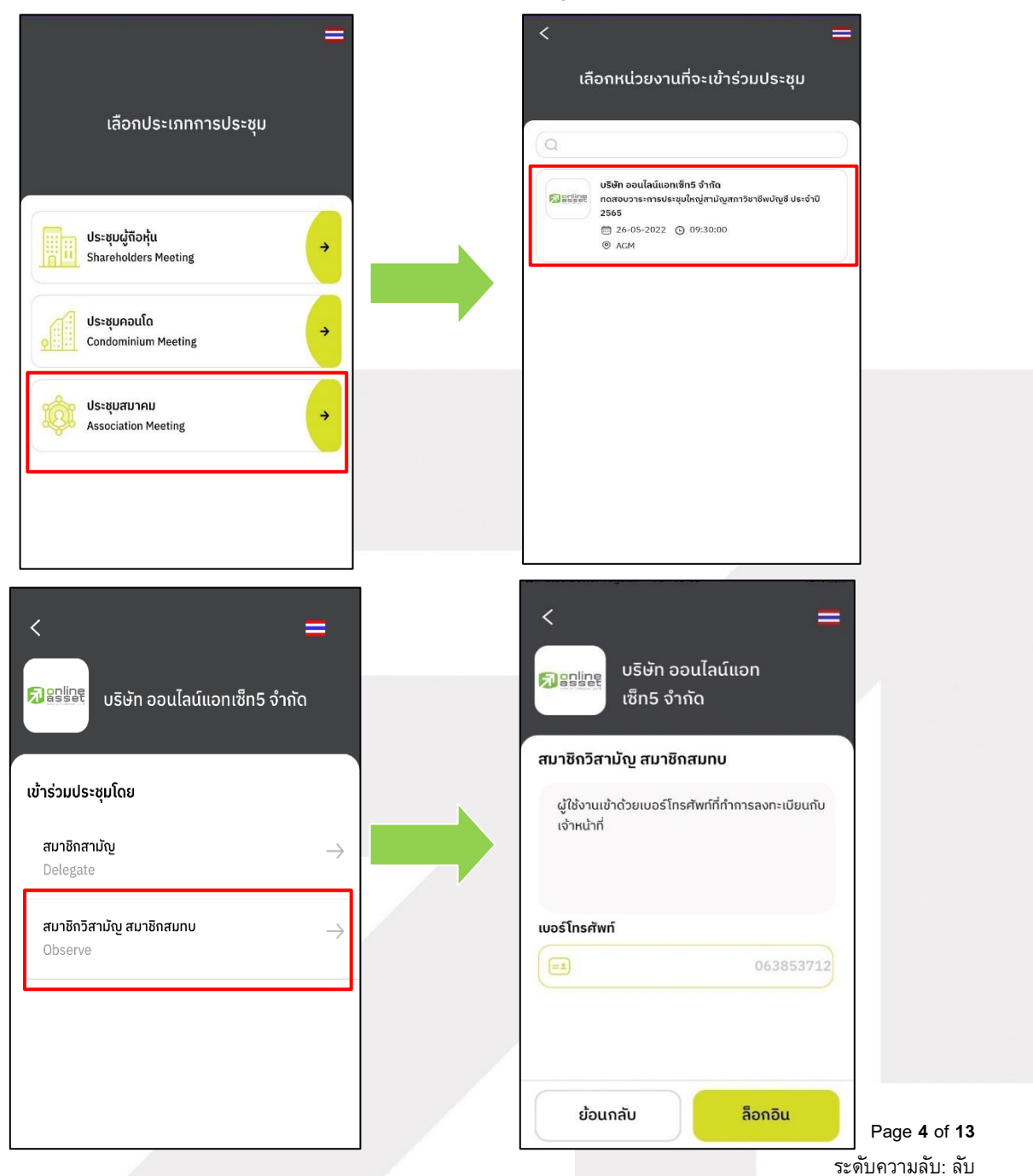

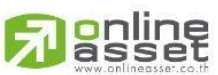

ONL-MN-001 คู่มือการใช้งาน Mobile Application IR PLUS AGM – TH

#### **ONLINE ASSET COMPANY LIMITED**

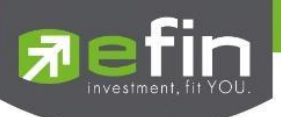

2) ระบบจะส่งเลขรหัส OTP ไปที่กล่องข้อความเบอร์โทรศัพท์ที่ใช้ในการลงทะเบียนเข้าร่วมประชุม จากนั้นจะเข้าสู่การตั้งรหัส PIN code เพื่อความปลอดภัยในการใช้ Application เป็นอันเสร็จสิ้น เข้าสู่การเข้าร่วม ประชุมต่อไป

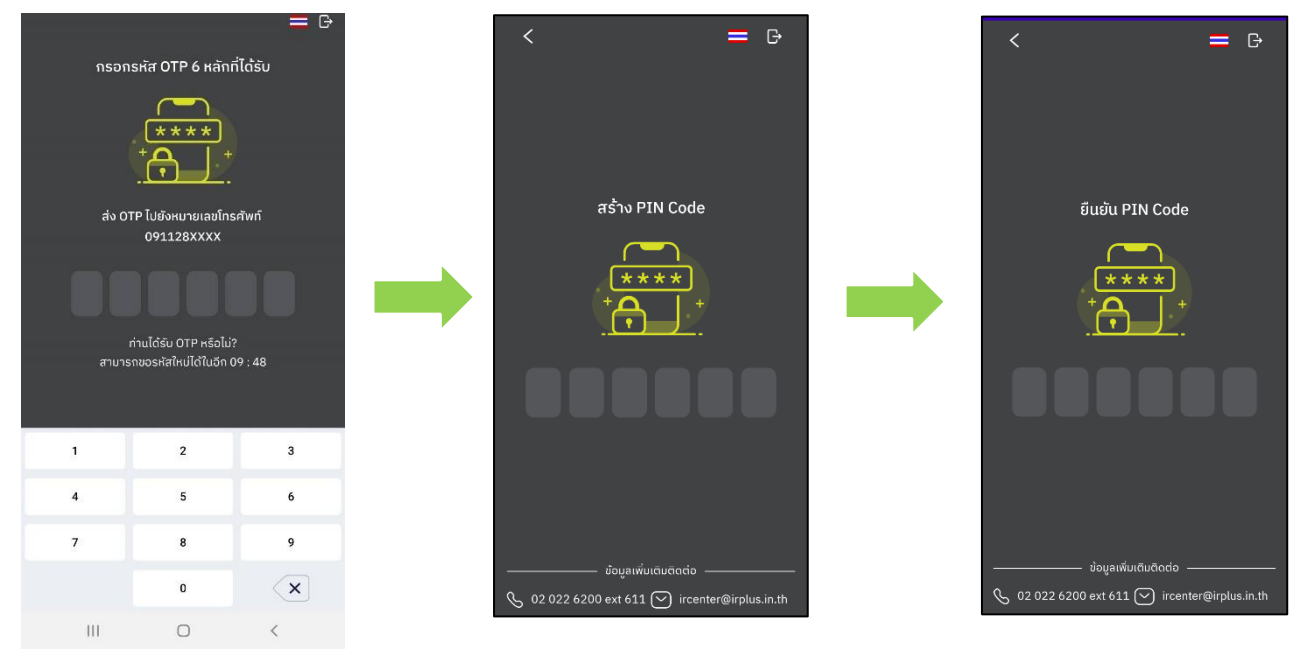

3) หลังจากดำเนินการตั้ง PIN Code ผ่าน Mobile Application เรียบร้อยแล้วสามารถเข้าสู่ ระบบปฏิบัติการเพื่อเข้าร่วมประชุมได้ โดยเปิดแอปพลิเคชัน "IR PLUS AGM" ใส่รหัส Pin Code ที่ตั้งไว้ หากลืม สามารถกดลืม Pin Code ระบบจะทำการส่ง OTP ให้ตั้งรหัส Pin Code ใหม่อีกครั้ง เปิดลงทะเบียนเข้าร่วมประชุม ตั้งแต่เวลา 7.00 น. เป็นต้นไป กรณียังไม่ถึงเวลาระบบจะแสดงแจ้งเตือนเวลาที่สามารถลงทะเบียนเข้าร่วมประชุมได้

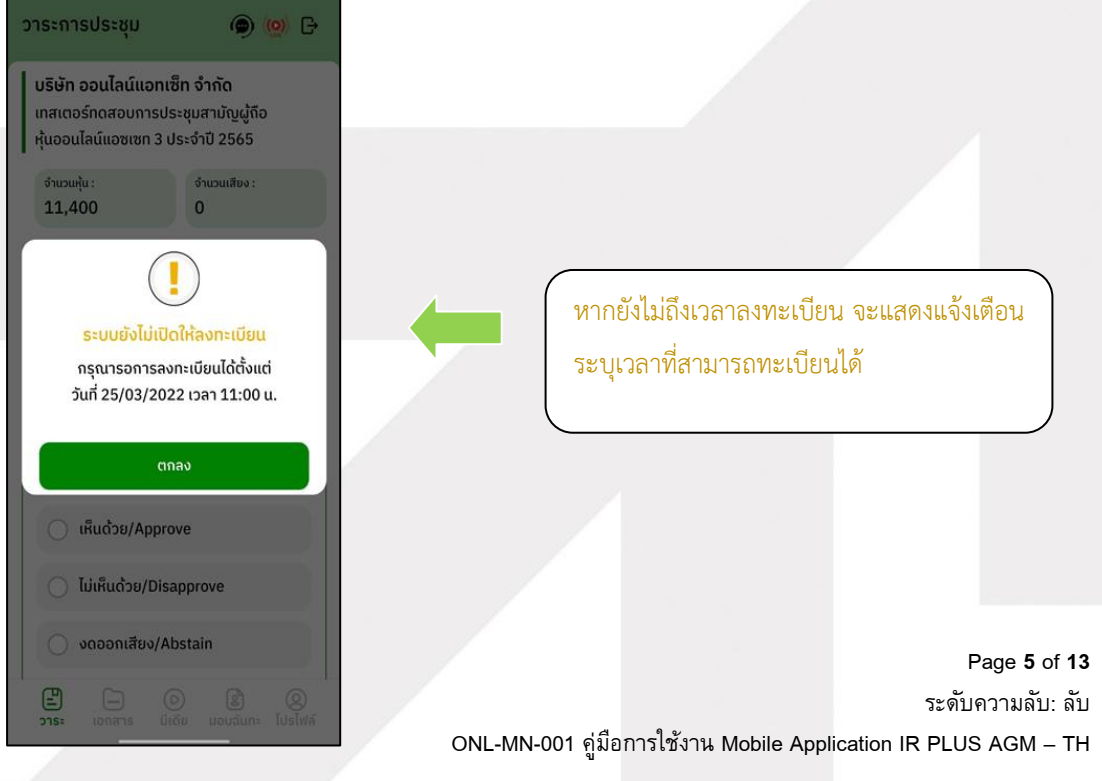

## gnline

#### **ONLINE ASSET COMPANY LIMITED**

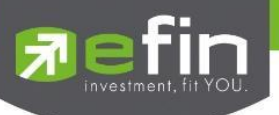

#### **3.เมนูการใช้งานต่างๆ สำหรับ Mobile Application**

การใช้งานเมนูต่าง ๆ สงวนสิทธิ์ให้เฉพาะสมาชิกวิสามัญและสมาชิกสมทบที่ได้ดำเนินการแจ้งความประสงค์ เข้าร่วมประชุมตามขั้นตอนอย่างถูกต้องแล้วเท่านั้น

#### **1. เมนูวาระ**

การถามคำถาม : กดเลือกเครื่องหมายคำถาม (?) ที่ต้องการสอบถามในวาระนั้นๆ จากนั้น พิมพ์คำถาม และกด ส่งคำถาม ดังรูป

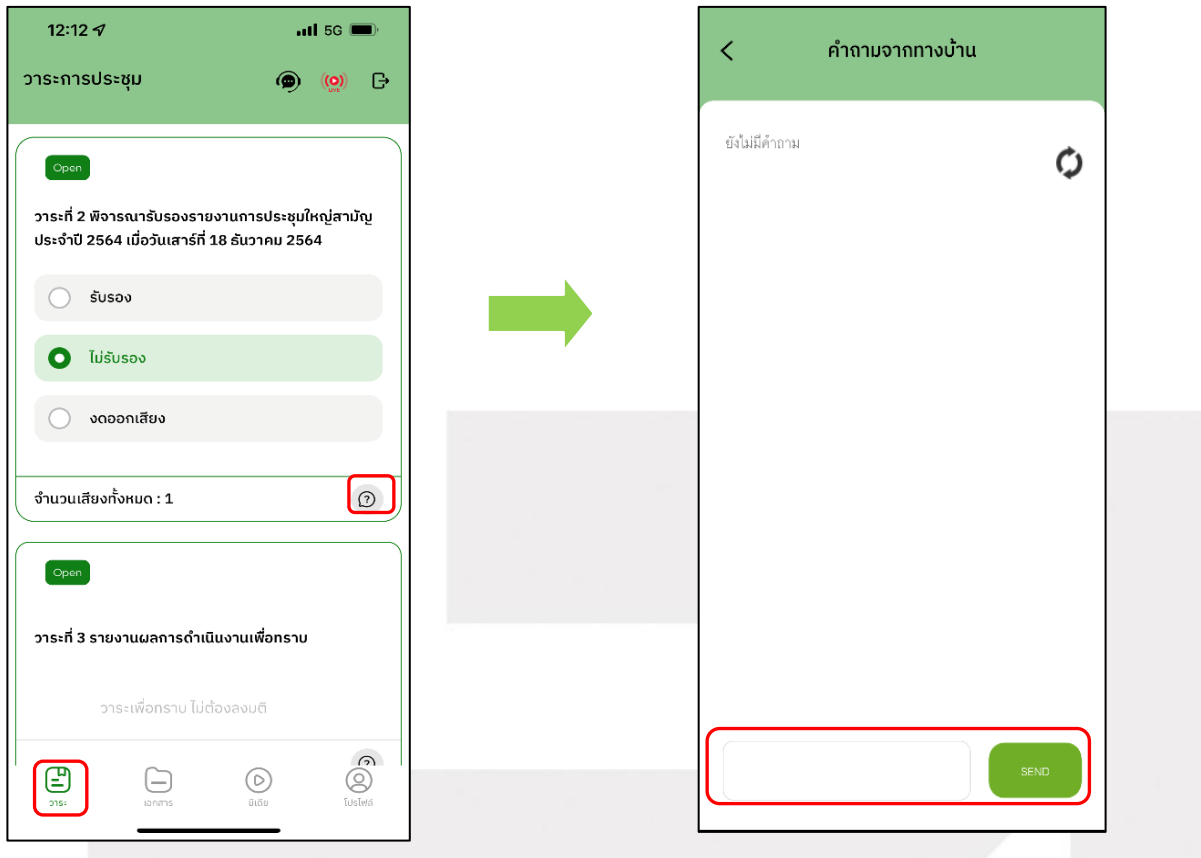

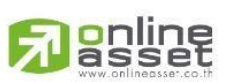

Page **6** of **13** ระดับความลับ: ลับ ONL-MN-001 คู่มือการใช้งาน Mobile Application IR PLUS AGM – TH

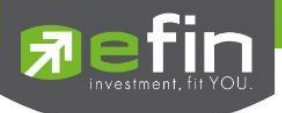

- **2. เมนูเอกสาร** สำหรับสมาชิกเปิดอ่านเอกสารประกอบการประชุมได้
- **3. เมนูมีเดีย** สำหรับสมาชิกเปิดวิดีโอต่างๆ ที่เกี่ยวกับการประชุม
- **4. เมนูโปรไฟล์**ข้อมูลส่วนตัวของสมาชิกที่เข้าร่วมประชุม

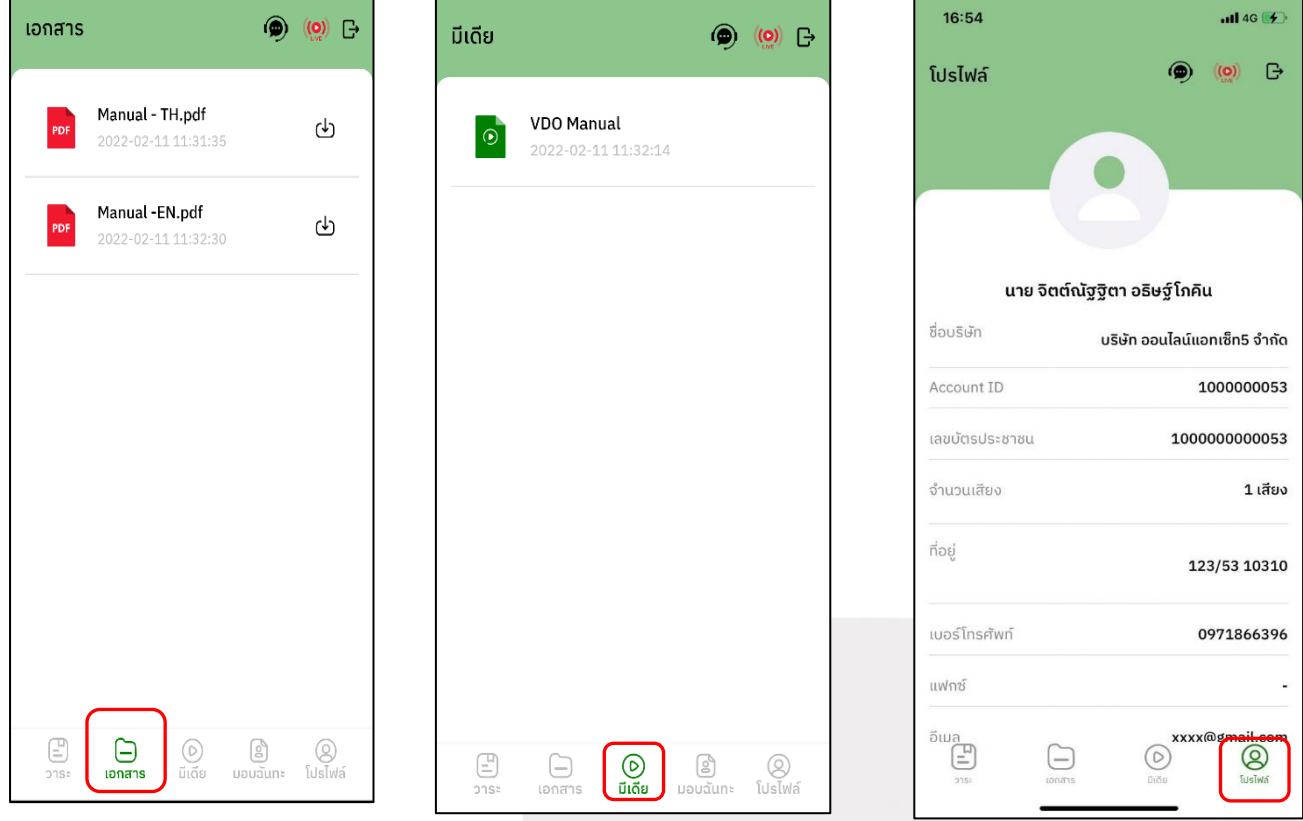

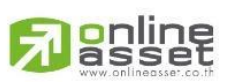

Page **7** of **13** ระดับความลับ: ลับ ONL-MN-001 คู่มือการใช้งาน Mobile Application IR PLUS AGM – TH

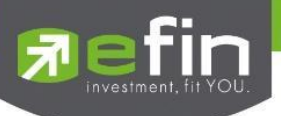

**5. เมนูตั้งค่า** สำหรับสมาชิกที่ต้องการเปลี่ยนภาษา หรือออกจากระบบ กรณีออกจากระบบ จะถือว่าออก จากการประชุมทันที

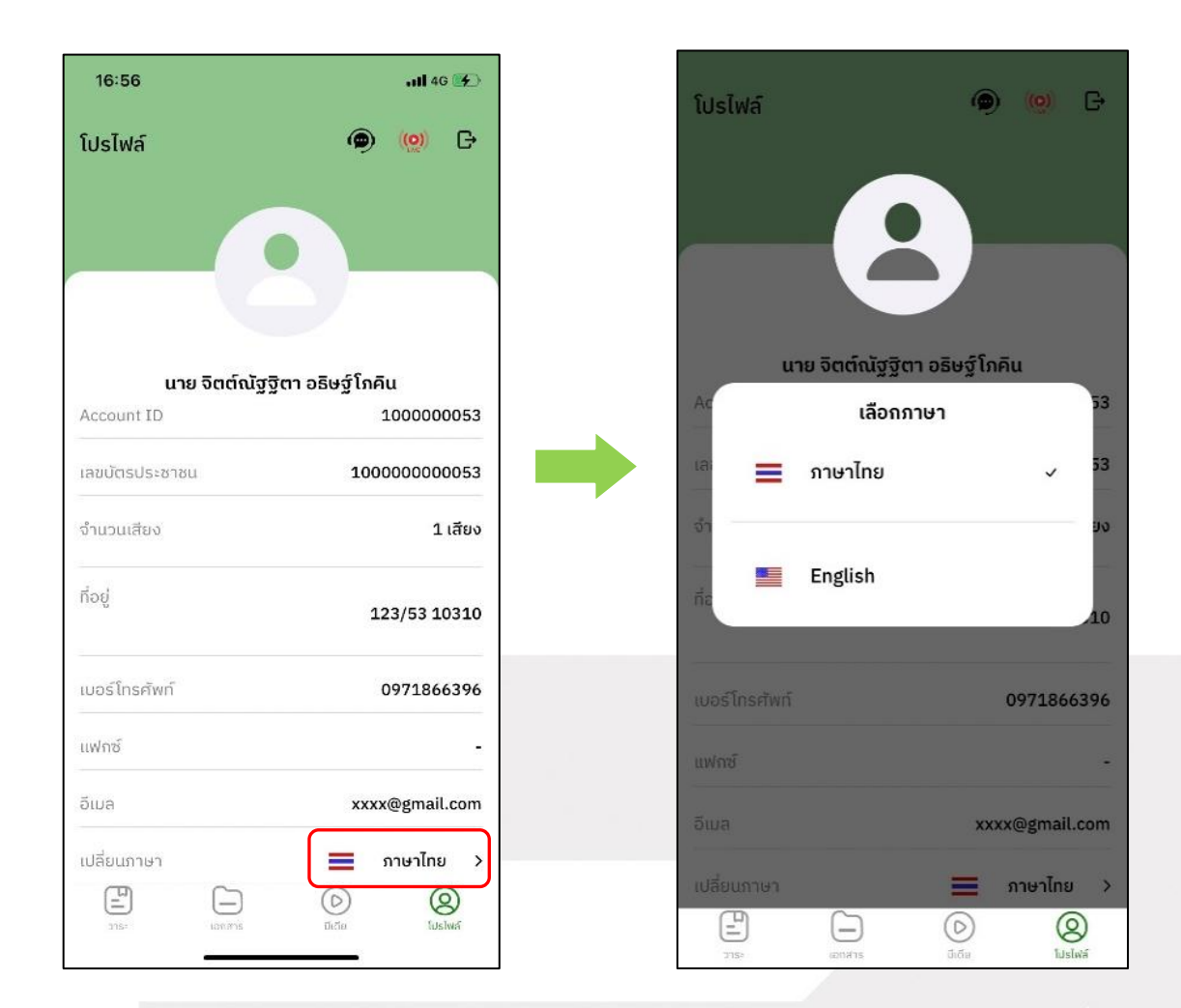

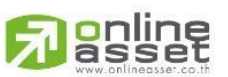

Page **8** of **13** ระดับความลับ: ลับ ONL-MN-001 คู่มือการใช้งาน Mobile Application IR PLUS AGM – TH

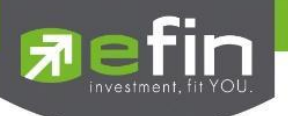

- **6. เมนูสอบถามหรือแสดงความคิดเห็นขณะมีการถ่ายทอดสดการประชุม**
	- **6.1 แสดงความคิดเห็นหรือสอบถามคณะกรรมการขณะการประชุมโดยระบบผ่านวิดีโอคอล** สมาชิก

สามารถใช้งานวิดีโอคอล เพื่อตั้งคำถามต่อคณะกรรมการในช่วงการถ่ายทอดสดได้

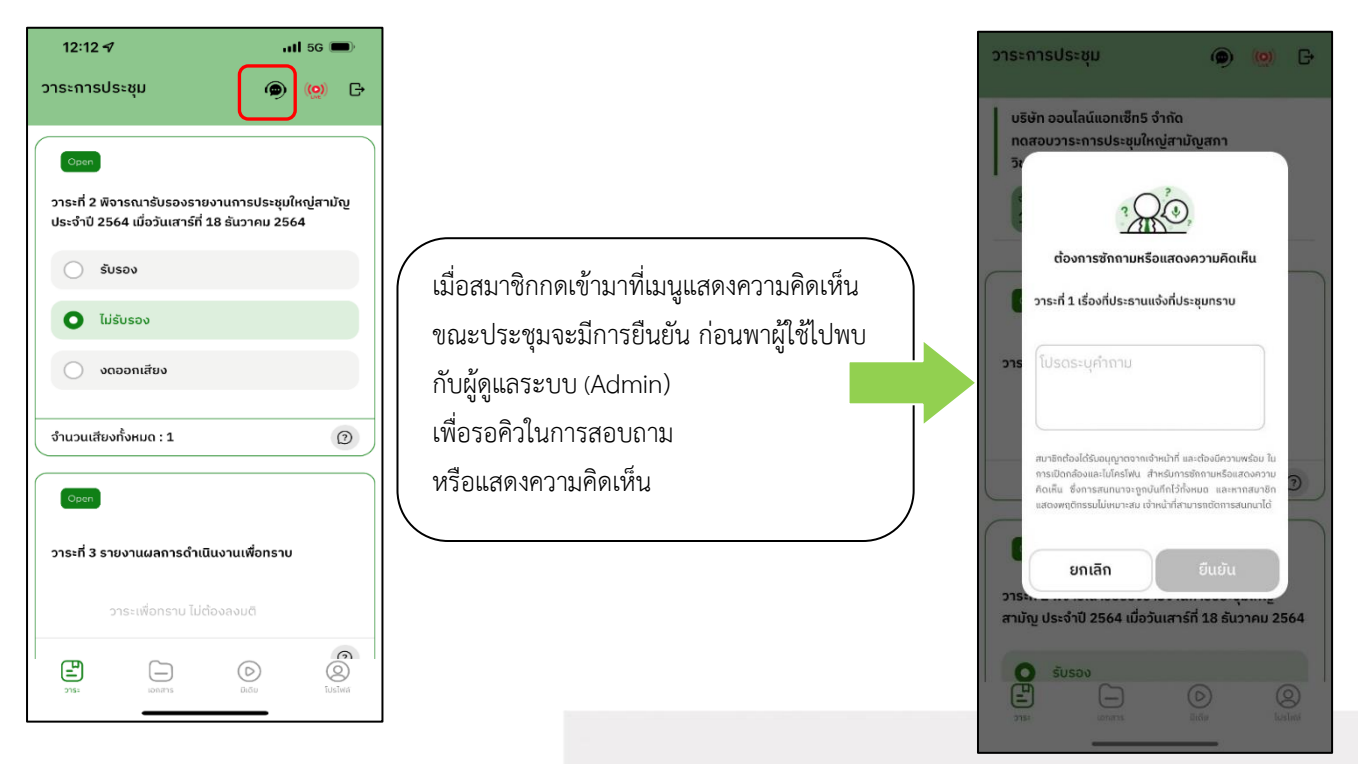

เมื่อสมาชิกได้ขอสิทธิการถามผ่านวิดีโอคอลแล้วผู้ดูแลระบบทำการตรวจสอบเพื่อติดต่อกลับมา

สมาชิกจะต้องยืนยันการเข้าร่วมการประชุมผ่านวิดีโอคอล และกดปุ่ม ยืนยันการเข้าร่วมวิดีโอคอล

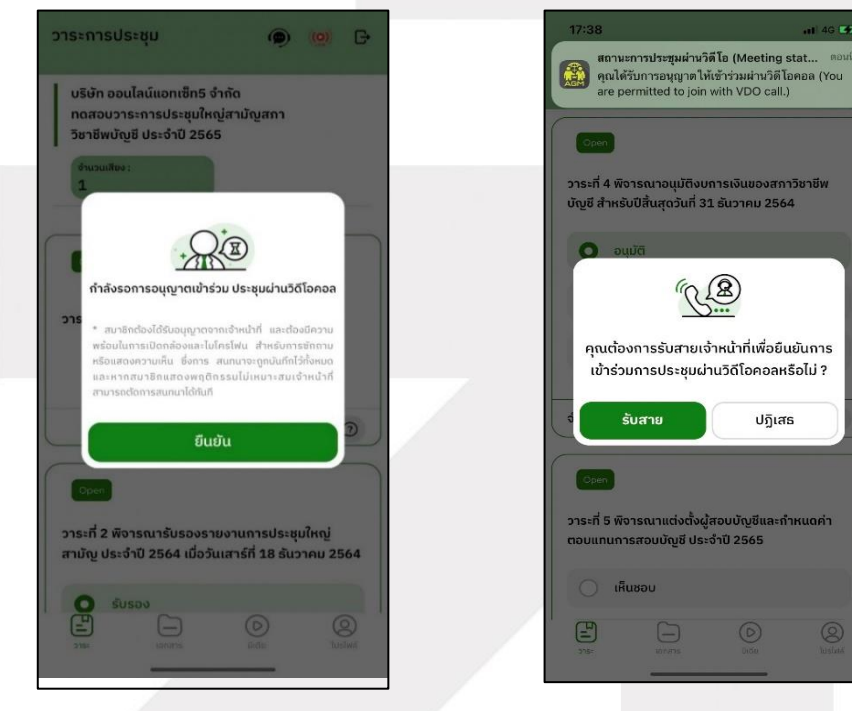

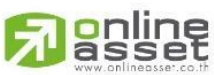

ระดับความลับ: ลับ ONL-MN-001 คู่มือการใช้งาน Mobile Application IR PLUS AGM – TH

Page **9** of **13**

#### **ONLINE ASSET COMPANY LIMITED**

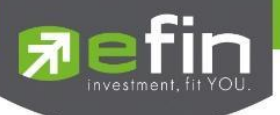

เมื่อสมาชิกกดยืนยันการเข้าร่วมวิดีโอคอล จะแสดงหน้าวิดีโอคอลและเปิดกล้องของสมาชิก โดยผู้ดูแลระบบจะสอบถามผู้ใช้และรอความพร้อมของกรรมการ ก่อนที่จะสลับกล้องไปที่กรรมการ เพื่อสอบถาม

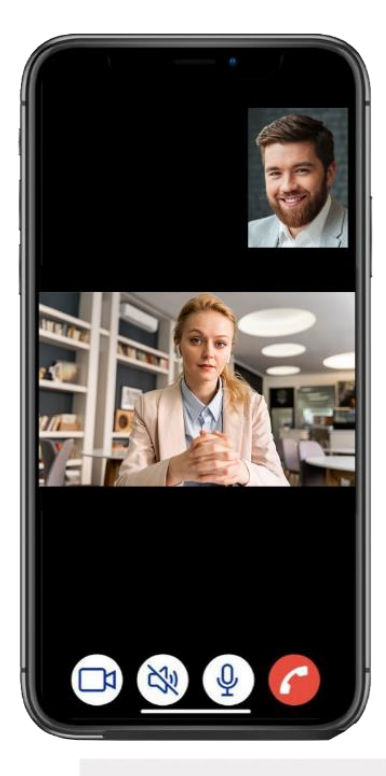

เมื่อผู้ดูแลระบบตรวจสอบความเรียบร้อยแล้ว ผู้ดูแลระบบจะสลับกล้องไปที่กรรมการ เพื่อให้

สมาชิกได้สอบถาม หรือแสดงความคิดเห็นต่อกรรมการ

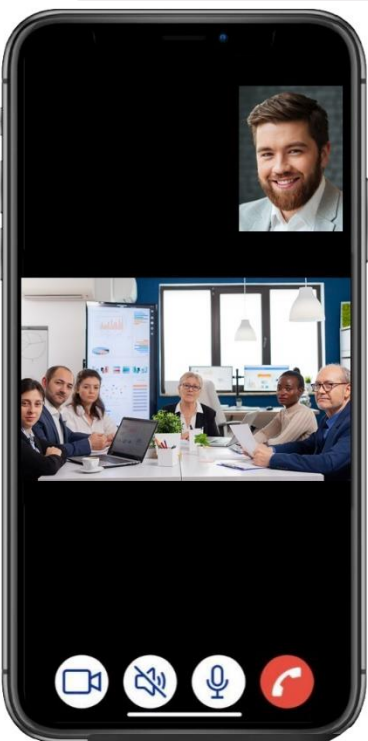

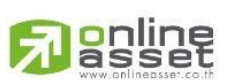

Page **10** of **13** ระดับความลับ: ลับ ONL-MN-001 คู่มือการใช้งาน Mobile Application IR PLUS AGM – TH

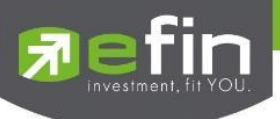

เมื่อสมาชิกได้สอบถามและได้รับคำตอบจากกรรมการ เรียบร้อยแล้ว กรรมการจะกดวางสาย

เพื่อจบการสนทนา

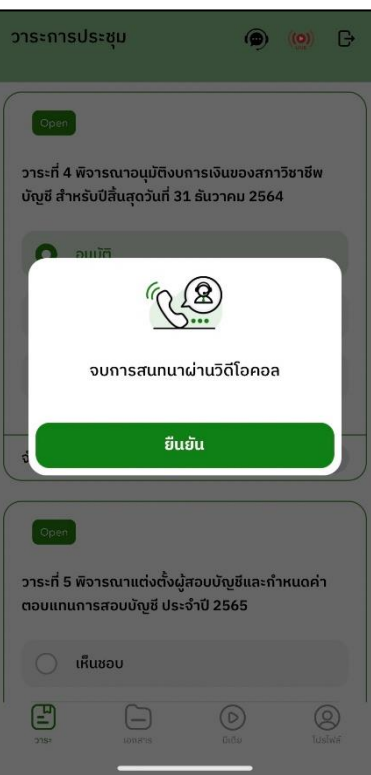

**6.2 กรณีสมาชิกซักถามแบบวีดีโอคอลแล้วไม่ได้การตอบกลับแบบวีดีโอคอล** ผู้ดูแลระบบ

จะทำการตอบกลับด้วยข้อความแทน โดยสมาชิกจะได้รับข้อความแจ้งเตือน

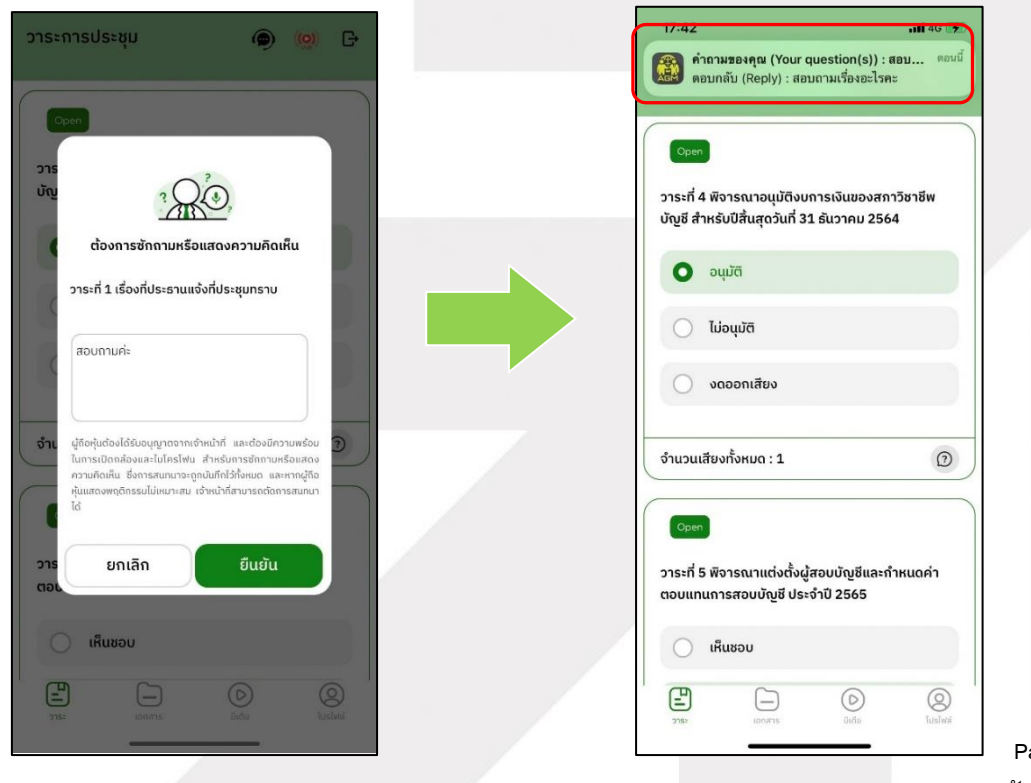

gnline

Page **11** of **13** ระดับความลับ: ลับ

ONL-MN-001 คู่มือการใช้งาน Mobile Application IR PLUS AGM – TH

**ONLINE ASSET COMPANY LIMITED** 

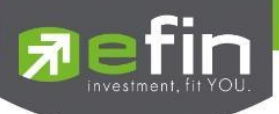

เมื่อกดเข้ามา เพื่อดูข้อความตอบกลับจากข้อความแจ้งเตือน จะแสดงดังรูป หรือผู้เข้าร่วมประชุม สามารถกดกลับมาดูคำตอบจาก Admin อีกครั้ง ได้จากปุ่มถามคำถามแบบส่งเป็นข้อความดังรูป

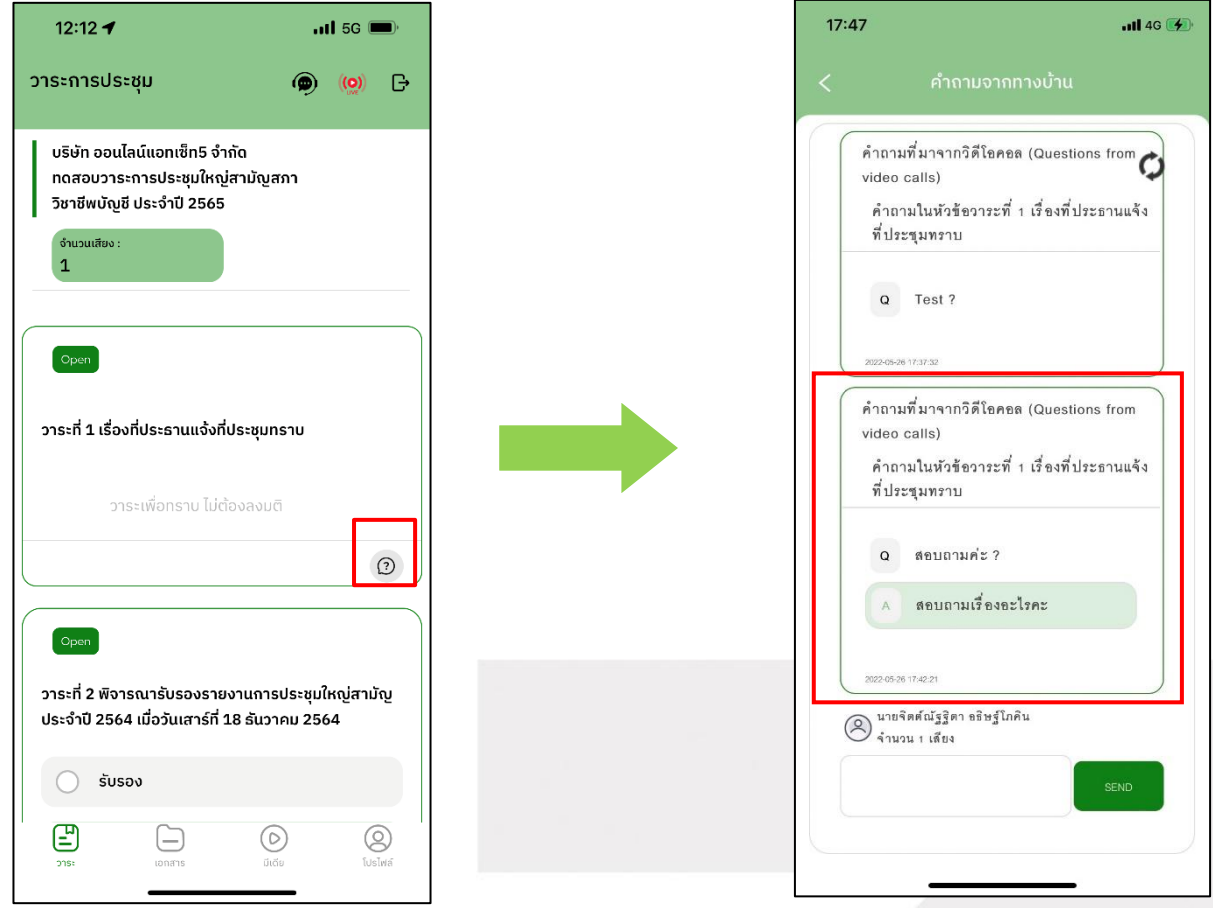

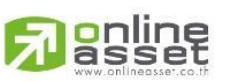

Page **12** of **13** ระดับความลับ: ลับ ONL-MN-001 คู่มือการใช้งาน Mobile Application IR PLUS AGM – TH

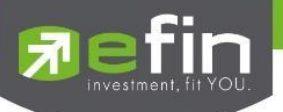

#### **Revision History**

**Action :** C = **Created** A=**Added** M=**Modified** D=**Deleted**

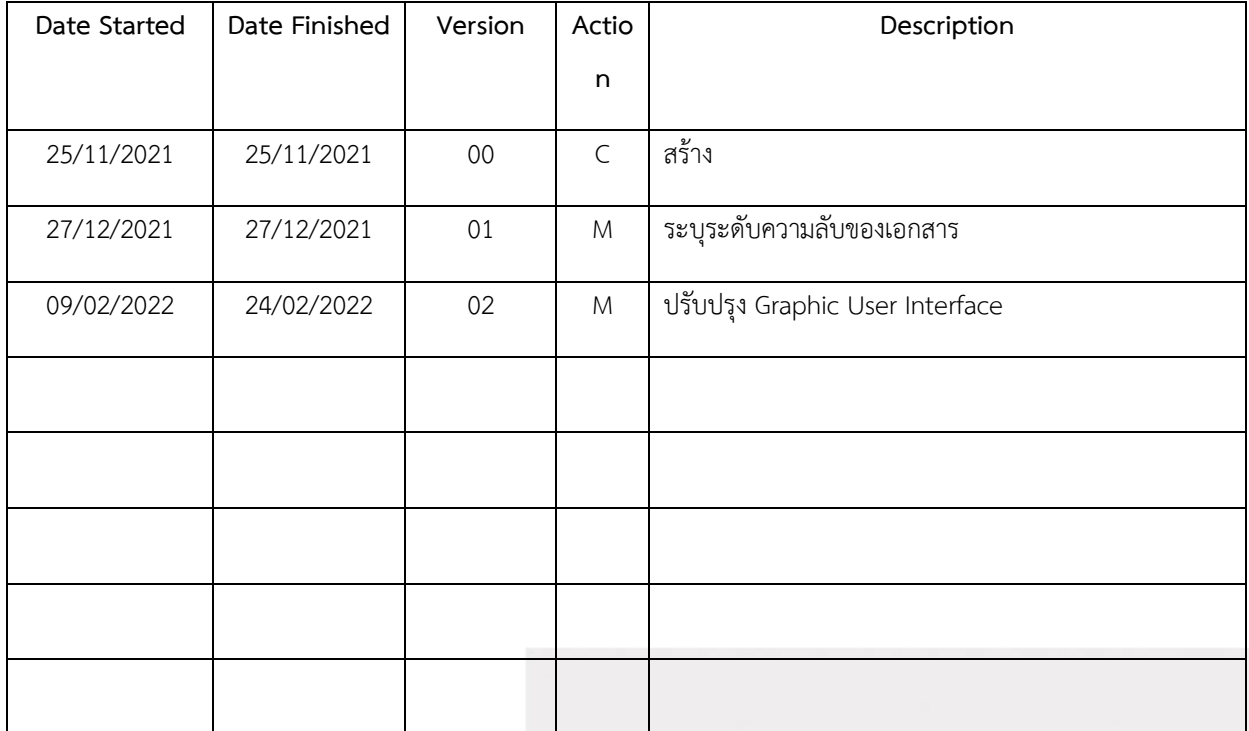

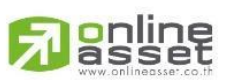

Page **13** of **13** ระดับความลับ: ลับ ONL-MN-001 คู่มือการใช้งาน Mobile Application IR PLUS AGM – TH